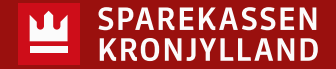

## <span id="page-0-0"></span>**Hvordan skifter jeg mellem mine private og mine erhvervskonti?**

- 1. Fra forsiden af din netbank kan du øverst i midten skifte mellem dine aftaler. Står du i din erhvervsnetbank, vil virksomhedens navn stå på drop-down knappen
- 2. Har du adgang til flere selskaber, er det også her, du vælger, om du vil se dem alle på én gang – eller kun ét selskab ad gangen

#### **Hvordan skifter jeg mellem mine selskaber?**

- 1. Fra forsiden af din netbank kan du øverst i midten skifte mellem dine aftaler. Virksomhedens navn stå på drop-down knappen
- 2. Markér til venstre det eller de selskaber, du ønsker at se
- 3. Afslut med vis nederst til højre

### **Hvordan kan jeg se alle mine selskaber samlet?**

- 1. Fra forsiden af din netbank kan du øverst i midten skifte mellem dine aftaler. Virksomhedens navn står på drop-down knappen
- 2. Markér til venstre det eller de selskaber, du ønsker at se
- 3. I Rediger rækkefølgen den knap der er helt til højre for Vælg virksomheder kan du ændre rækkefølgen på, hvordan selskaberne skal vises
- 4. Afslut med vis nederst til højre

#### **Hvordan ændrer jeg, hvor mange konti jeg vil se på forsiden?**

- 1. På forsiden kan du til venstre for hver konto markere en stjerne. De konti, der har rød stjerne, er dine farvoritkonti – og de bliver vist på din forside
- 2. De øvrige konti gemmes under drop-down knappen Vis alle konti under saldo-kolonnen
- 3. Klikker du på Vis alle konti, kan du til- og fravælge favoritkonti

### **Hvordan ændrer jeg navn på en konto?**

- 1. På forsiden klikker du på den konto, du ønsker at ændre navn på
- 2. Fra kontobevægelser klikker du på de tre prikker øverst til højre ved siden af Eksporterknappen
- 3. Markér kontonavnet og ændr til det navn, du ønsker. Afslut med at trykke enter

# *Søg i emnerne i denne guide ved at holde ctrl-knappen nede, mens du trykker på F, så får du et søgefelt frem. Eller vælg et spørgsmål i listen herunder*

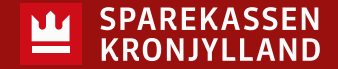

# <span id="page-1-0"></span>**Hvordan ændrer jeg perioden for kontobevægelser?**

- 1. Via hovedmenuen i venstre side klikker du på dit navn nederst
- 2. Vælg *Netbankindstillinger*
- 3. Herfra kan du indstille:
	- Standard dato-interval (det er den periode, kontobevægelser vises som standard, når du går ind på en konto)
	- Om du vil se nyeste eller ældste transaktioner først
	- Om du vil se afstemningsfunktionen
	- Hvilken konto, en ny betaling starter fra

## **Hvordan laver jeg flere betalinger ad gangen?**

- 1. Gå til *Betal & Overfør* via det runde symbol nederst til højre på forsiden
- 2. Vælg *Vis kladder* (kladdeikonet) ud for overskriften Betal & Overfør
- 3. Du har nu mulighed for at taste flere betalinger og først overføre kladden til udbakken, når du har tastet alle dine betalinger.

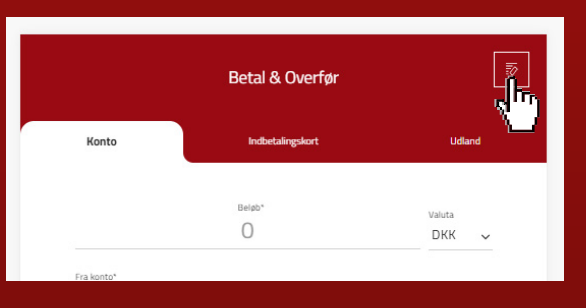

### **Hvordan laver jeg en betaling til udlandet?**

- 1. Gå til *Betal & Overfør* via det runde symbol nederst til højre på forsiden
- 2. Vælg fanen *Udland* øverst til højre
- 3. Her kan du lave en udenlandsk betaling med de informationer, du kender fra din gamle netbank

# **Hvordan importerer jeg en fil?**

- 1. Fra hovedmenuen i venstre side vælger du *Betalinger*
- 2. Vælg *Importer fil til betaling*
- 3. Under placering vælger du det sted, du har gemt filen fra dit økonomisystem
- 4. Vælg filformat oftest er det Kasel
- 5. Vælg den virksomhed, du importerer filen i
- 6. Vælg nu *Importer fil*
- 7. Betalingerne ligger nu klar til godkendelse i aktivitetscentret i øverste højre side under Klokke-ikonet

# *Søg i emnerne i denne guide ved at holde ctrl-knappen nede, mens du trykker på F, så får du et søgefelt frem. Eller vælg et spørgsmål i listen herunder*

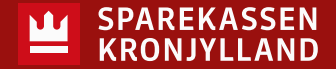

## <span id="page-2-0"></span>**Hvordan importerer jeg en betalingsfil fra mit økonomisystem?**

- 1. Under hovedmenuen til venstre finder du Betalinger og Importer fil til betaling
- 2. Vælg herefter den fil, du har dannet ved at pege på placeringen på din computer
- 3. Vælg format langt de fleste skal vælge SDC-format
- 4. Vælg den virksomhed, du ønsker at importere fra
- 5. Afslut med Importer fil
- 6. Betalingerne ligger nu klar til godkendelse i Aktiviteter øverst til højre
- 7. Du kan kun godkende én betalingsfil ad gangen markér filen i venstre side og klik godkend nederst
- 8. På de tre prikker til højre kan du se detaljer for betalinger i filen
- 9. Mulighed for at vælge enkelte betalinger til godkendelse i filen kommer i løbet af året

### **Hvorfor kan jeg ikke se importerede betalinger i Aktiviteter?**

- 1. Hvis en fil ikke er synlig i Aktiviteter, er der en fejl i filen
- 2. Du kan finde filen via hovedmenuen Betalinger og Oversigt over importerede filer
- 3. Klik ud for filen på de tre prikker til højre og vælg detaljer
- 4. Herefter kan du igen åbne på pilen til højre og se årsagen til, at den fejler

### **Hvordan henter jeg FI-adviseringer?**

- 1. Fra hovedmenuen i venstre side vælger du *Betalinger*
- 2. Vælg *FI-adviseringer*
- 3. Som standard er den valgte indstilling Siden sidst. Alternativt kan du selv definere en periode øverst til højre
- 4. Vælg *Eksporter* øverst til højre
- 5. Vælg som oftest PBS-format. Det er et standard FI-adviseringsformat på tværs af banker
- 6. Afhængigt af dine browserindstillinger bliver downloads ofte gemt i nederste venstre hjørne. Herfra kan du gemme filen. Hvis ikke downloadede filer lægger sig her, så undersøg, hvor din computer som standard lægger dem.

# *Søg i emnerne i denne guide ved at holde ctrl-knappen nede, mens du trykker på F, så får du et søgefelt frem. Eller vælg et spørgsmål i listen herunder*

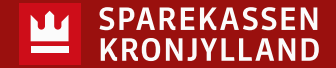

## <span id="page-3-0"></span>**Hvordan eksporterer jeg kontobevægelser?**

- 1. Fra forsiden klikker du på kontoen og vælger herefter den periode, du vil eksportere
- 2. Markér herefter alle posteringer med flueben ved at klikke i den røde kasse til venstre for dato
- 3. Vælg Eksporter i bunden af siden
- 4. Du kan vælge at eksportere til Excel, CSV eller PDF

#### **Hvordan eksporterer/printer jeg kontobevægelser med detaljer?**

- 1. Fra forsiden klikker du på kontoen og vælger herefter den periode, du vil eksportere
- 2. Markér herefter alle posteringer med flueben ved at klikke i den røde kasse til venstre for dato
- 3. Vælg Eksporter i bunden af siden
- 4. Vælg detaljer i øverste højre side
- 5. Vælg, om du vil have én postering pr. side eller i løbende baner.
- 6. Du kan vælge at eksportere til Excel, CSV eller PDF

#### **Hvordan spærrer jeg mit eller en medarbejders kort?**

- 1. Via netbankens hovedmenu i venstre side vælger du *Kortoversigt*
- 2. Herfra kan du se virksomhedens kort. I drop-down boksen *Vælg* kan du:
	- Spærre et kort
	- Se transaktioner på kortet
	- Er det dit kort, kan du også få vist din pinkode

# *Søg i emnerne i denne guide ved at holde ctrl-knappen nede, mens du trykker på F, så får du et søgefelt frem. Eller vælg et spørgsmål i listen herunder*

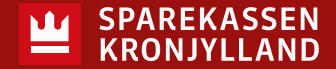

# <span id="page-4-0"></span>**Hvordan får jeg afstemningsfunktion på kontobevægelser?**

- 1. Via hovedmenuen i venstre side klikker du på dit navn nederst
- 2. Vælg *Netbankindstillinger*
- 3. Herfra kan du indstille:
	- Standard dato-interval (den periode kontobevægelser vises som standard, når du går ind på en konto)
	- Om du vil se nyeste eller ældste transaktioner først
	- Om du vil se afstemningsfunktionen
	- Hvilken konto en ny betaling starter fra

## **Hvordan ser jeg fremtidige betalinger?**

- 1. På forsiden klikker du på den konto, den kommende betaling skal trækkes fra
- 2. Klik fra *Kontobevægelser* på drop-down knappen øverst: *Vis fremtidige betalinger*

# **Hvordan sletter jeg en fremtidig betaling?**

- 1. På forsiden klikker du på den konto, den kommende betaling skal trækkes fra
- 2. Klik fra *Kontobevægelser* på drop-down knappen øverst: *Vis fremtidige betalinger*
- 3. Klik på de tre prikker til højre for en betaling for at få mulighed for at slette den

### **Hvordan ændrer jeg rækkefølge på mine konti på forsiden?**

- 1. Klik på knappen *Rediger rækkefølge*
- 2. Med pilene til højre for kontonummer kan du flytte en konto op eller ned i rækkefælgen
- 3. Afslut med *Gem* og den nye rækkefølge vises på forsiden

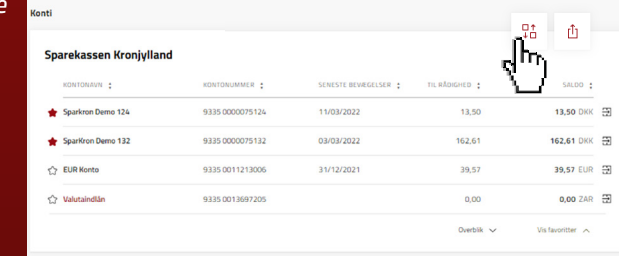

# *Søg i emnerne i denne guide ved at holde ctrl-knappen nede, mens du trykker på F, så får du et søgefelt frem. Eller vælg et spørgsmål i listen herunder*

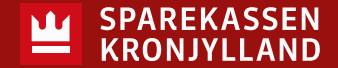

## <span id="page-5-0"></span>**Hvordan ser jeg pinkoden på mit firmakort?**

- 1. Via hovedmenuen i venstre side vælger du *Kortoversigt*
- 2. Herfra kan du se virksomhedens kort, i drop-down boksen *Vælg* kan du:
	- Spærre et kort
	- Se transaktioner på kortet
	- Er det dit kort, kan du også få vist din pinkode

#### **Hvordan finder jeg betalinger til godkendelse?**

- 1. I *Aktiviteter* på forsiden (den røde klokke øverst til højre) finder du betalinger til godkendelse
- 2. Her kan du markere og godkende betalinger
- 3. Under *Status* kan du se, om en betaling er oprettet eller afventer signering (hvis I er flere, der godkender sammen). På de tre prikker til højre for betalingen kan du se detaljer, slette og godkende enkeltvis
- 4. Under *Detaljer* kan du se, hvem der har godkendt en betaling første gang

### **Hvordan underskriver jeg dokumenter fra Sparekassen i netbanken?**

- 1. I *Aktiviteter* på forsiden (den røde klokke øverst til højre) finder du dokumenter til underskrift
- 2. Vælg fanen *Dokumenter* til venstre

### **Hvornår logges jeg automatisk ud af netbanken?**

Du kan være inaktiv i 10 minutter, inden du bliver logget af netbank.

#### **Hvordan kan jeg godkende betalinger i Mobilbank med NemID Medarbejdersignatur – nøglefil?**

- 1. Hvis du har valgt at logge på netbanken med NemID Medarbejdersignatur, er det desværre ikke muligt at benytte vores Mobilbank. Nøglefilen er kun tilgængelig for login via den computer, den er gemt på.
- 2. Ønsker du adgang til Mobilbanken, skal du skifte til at logge ind med privat MitID, indtil Digitaliseringsstyrelsen har færdigudviklet MitID til erhverv.

# *Søg i emnerne i denne guide ved at holde ctrl-knappen nede, mens du trykker på F, så får du et søgefelt frem. Eller vælg et spørgsmål i listen herunder*

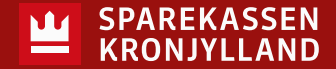

# <span id="page-6-0"></span>**Hvor finder jeg betalingsoversigter?**

Betalingsoversigter finder du i Arkivet – både i net- og mobilbank.

### **Hvordan gemmer jeg en kreditor?**

Når du opretter en ny betaling, kan du nederst vælge at gemme betalingsmodtager, lige inden du godkender. Herefter kan du ved en ny betaling søge modtageren frem i linjen Modtager.

### **Hvordan tilgår jeg Selvadministration?**

Vi er endnu ikke helt klar med vores funktion for Selvadministration. Funktionen er under udvikling.

### **Hvordan kan jeg oprette, ændre eller slette en bruger i Selvadministration?**

Vi er endnu ikke helt klar med vores funktion for Selvadministration. Funktionen er under udvikling.

# *Søg i emnerne i denne guide ved at holde ctrl-knappen nede, mens du trykker på F, så får du et søgefelt frem. Eller vælg et spørgsmål i listen herunder*